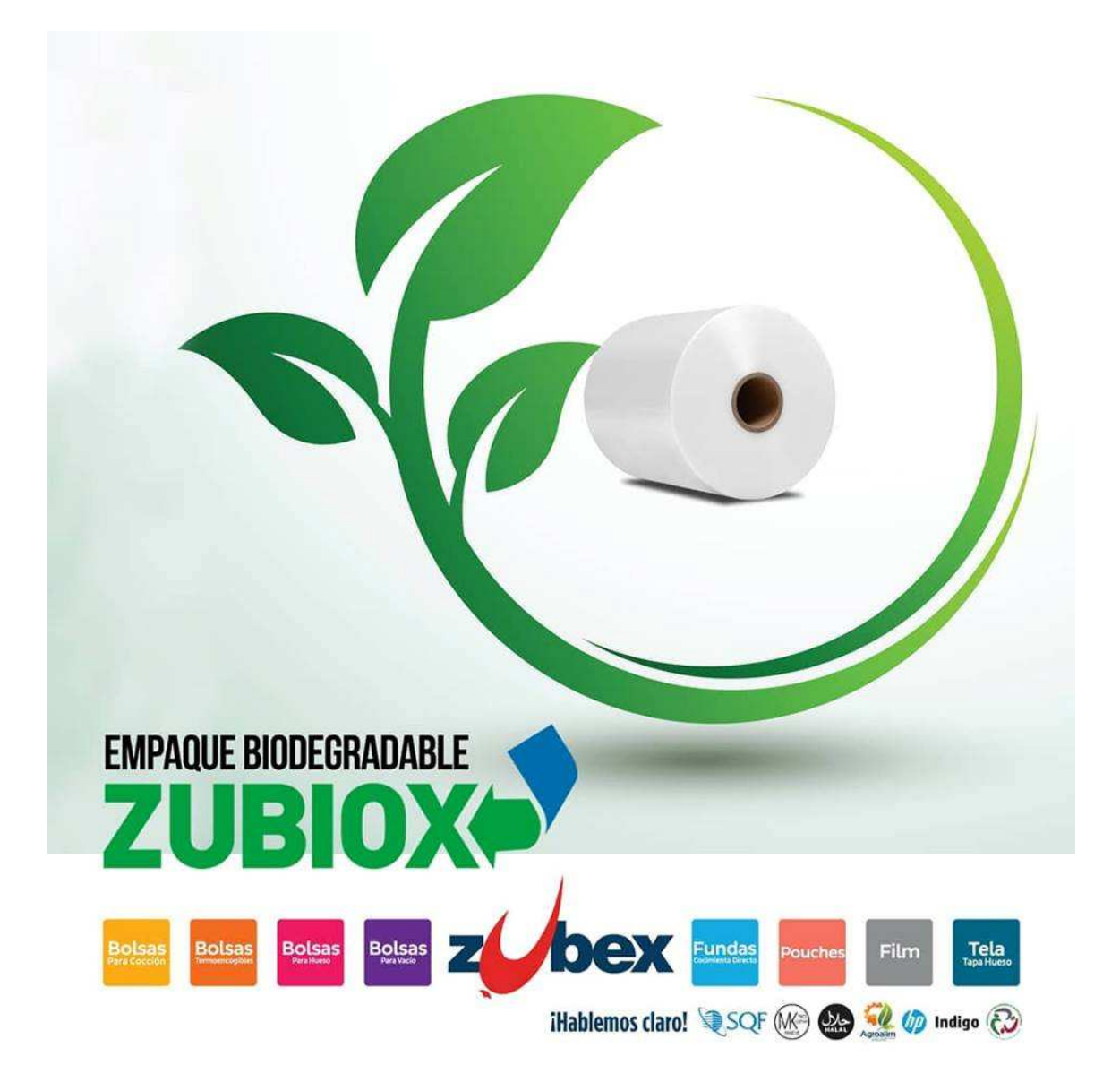

**ZUBEX INDUSTRIAL SA DE CV**<br>Padre Severiano Martínez #203<br>Parque Industrial Regiomontano<br>C.P. 64540 Monterrey, N.L. México<br>Tel. (81) 5000 9500

bex

# Portal de Proveedores Ayuda Acceso

# Contenido

Solicitud de acceso

Acceso al Portal

Recuperar Contraseña

Cambiar Contraseña de Acceso

Subir Facturas desde el portal

Subir Complementos de Pago

Consultas

**ZUBEX INDUSTRIAL SA DE CV**<br>Padre Severiano Martínez #203<br>Parque Industrial Regiomontano C.P. 64540 Monterrey, N.L. México<br>Tel. (81) 5000 9500

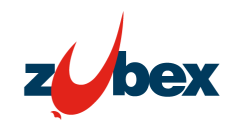

#### Solicitud de acceso

#### Requisitos

Contar con una computadora o un dispositivo con un navegador de Internet como Firefox, Chrome, Microsoft Edge, Safari. Excepto: "Internet Explorer".

#### Proceso

- 1) Puedes solicitar tu acceso a través de nuestra página **www.zubex.com** apartado Proveedores
- 2) Selecciona la opción "Solicitar acceso"

#### Acceso

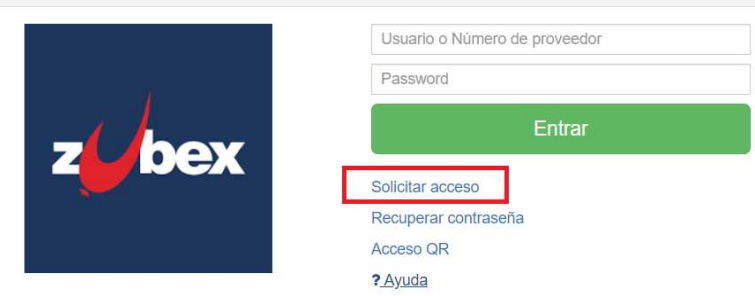

- 3) Proporciona los datos que te solicita el formulario.
	- a) Numero de Proveedor: Lo encuentras en la Orden de Compra del lado izquierdo sobre tu razón social
	- b) RFC. RFC de la empresa que representas, o si eres persona física tu RFC con que emites facturas.
	- c) Nombre del solicitante. Nombre de la persona que es responsable de enviar las facturas a tu comprador.
	- d) E-Mail de contacto. Dirección de correo a donde llegará la contraseña cuando sea autorizado tu acceso.
	- e) Teléfono de contacto. Teléfono de contacto en caso de que sea necesario comunicarse contigo.
- 4) Presiona el botón "Enviar"

#### Solicitar acceso

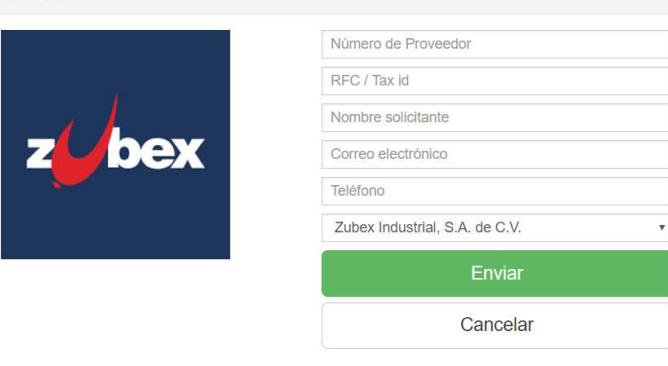

? Ayuda

- 5) Espera recibir la respuesta de tu acceso en la dirección de correo que has proporcionado. En caso de ser aceptado recibirás un e-mail con tu contraseña de acceso.
- 6) Si tienes algún detalle para la solicitud de acceso puedes solicitar apoyo escribiendo tu consulta al correo *portal.proveedores@zubex.com.mx*

**ZUREX INDUSTRIAL SA DE CV** Padre Severiano Martínez #203 Parque Industrial Regiomontano C.P. 64540 Monterrey, N.L. México<br>Tel. (81) 5000 9500

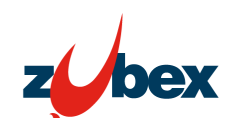

## Acceso al portal

- 1) Visita nuestra página **www.zubex.com** apartado Proveedores.
- 2) Proporciona los datos que te solicita el formulario.
- 3) Usuario o RFC: RFC de la empresa que representas, o si eres persona física tu RFC con que emites facturas.
- 4) Contraseña: Escribe la contraseña que recibiste por correo al momento de que tu acceso fue autorizado.
- 5) Presiona el botón "Entrar".
- 6) Espera unos instantes mientras el portal valida los datos proporcionados y te lleva a la página principal del portal de proveedores.

## Recuperar Contraseña

- 1) Visita nuestra página **www.zubex.com** apartado Proveedores
- 2) Selecciona la opción Recuperar contraseña
- 3) Proporciona los datos que te solicita el formulario
- 4) Presiona el botón "Enviar"
- 5) Espera aproximadamente 5 minutos e ingresa a tu buzón de correo electrónico para recibir un enlace que te permitirá asignar una nueva contraseña. Ingresa dando clic a el enlace que te ha llegado al buzón de correo.
- 6) Escribe la nueva contraseña para tu acceso.
- 7) Confirma la nueva contraseña
- 8) Presiona el botón "Enviar"

El correo electrónico para recuperar tu contraseña deberá ser el que registraste cuando te diste de alta en el portal por primera vez, si tienes problemas para acceder al portal o recuperar tu contraseña puedes solicitar apoyo escribiendo tu consulta al correo portal.proveedores@zubex.com.mx

#### Cambiar Contraseña de Acceso

Puedes conservar tu contraseña asignada o cambiarla por una que te sea más fácil de recordar, dentro del portal, presiona en la parte superior derecha donde viene tu RFC y tu Razón social e ingresa a "Perfil de Usuario", en esta sección mostrara toda tu información que está registrada en el portal, en la parte de debajo de la información, coloca tu contraseña actual y la nueva contraseña que deseas y presiona el botón "Actualizar" para que se guarden los cambios.

**ZUREX INDUSTRIAL SA DE CV** Padre Severiano Martínez #203 Parque Industrial Regiomontano C.P. 64540 Monterrey, N.L. México Tel. (81) 5000 9500

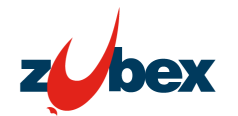

#### Subir Facturas desde el Portal

Para poder enviar o subir Facturas al Portal de Zubex es importante previamente tener una orden de compra o el número de la entrada de mercancía ya que con este documento podrás relacionar tu factura.

- 1) Ingresa al portal con tu usuario y contraseña
- 2) En la parte izquierda del portal podrás visualizar el menú principal del portal, selecciona la opción de subir facturas
- 3) En el campo llamado #Documento captura el \*número de entrada de mercancía que se generó al momento que hiciste la entrega en el almacén y Selecciona la opción Entrada

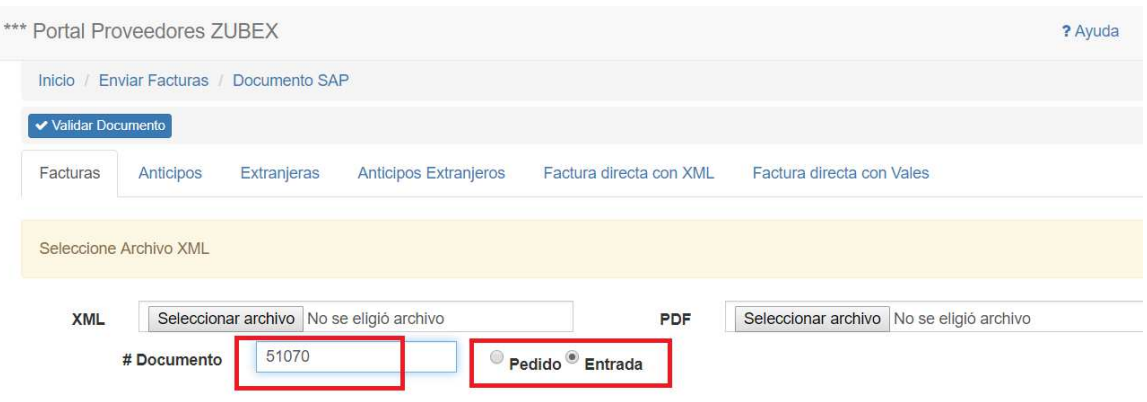

\*El número de entrada de mercancía podrás consultarlo en la sección Documentos SAP/Entradas de Mercancía. Solo si haz realizado la entrega de mercancía y documentos en nuestro almacén.

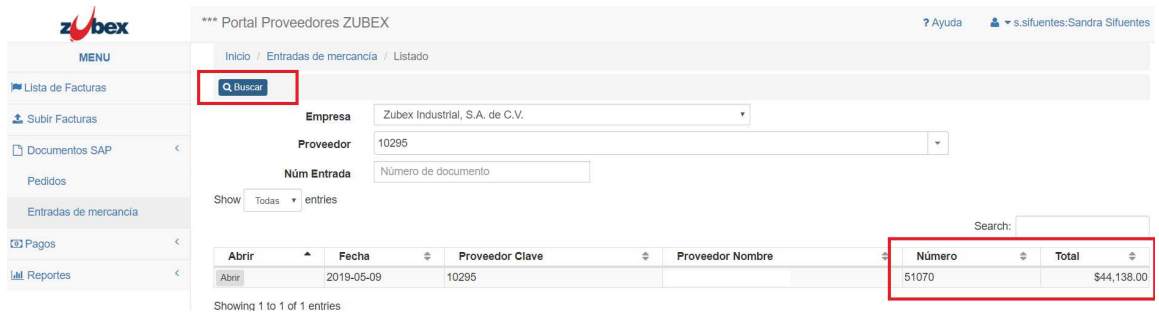

- 4) Seleccionar archivo XML y PDF de tu factura en los campos para subir documentos, presiona el botón "Validar Documento" el cual evaluará que el documento XML este correcto o si tiene algún error, en ambos casos te mostrara un aviso. En caso de mostrarte algún error te mostrara una breve descripción del error.
- 5) Una vez que hayas validado correctamente tus documentos XML y PDF podrás subir tus documentos al portal presionando el botón de "Enviar"

**ZUREX INDUSTRIAL SA DE CV** Padre Severiano Martínez #203 Parque Industrial Regiomontano C.P. 64540 Monterrey, N.L. México<br>Tel. (81) 5000 9500

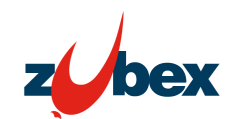

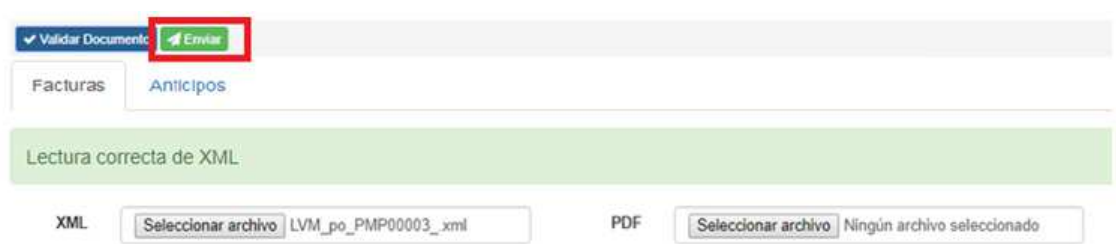

6) Una vez realizado este proceso tu factura ya se encuentra en proceso de autorización para la programación de pago, en caso de tener algún problema para subir tu factura puedes solicitar apoyo escribiendo tu consulta al correo **portal.proveedores@zubex.com.mx** 

## Subir Complemento de Pagos

De acuerdo con las disposiciones Fiscales debes generar tu CFDI con complemento de pago, cuando recibas pagos en parcialidades o de manera diferida. Es importante que emitas tu comprobante a la brevedad posible después de recibir tu pago.

 Una vez dentro del portal en la parte del menú busca la opción de "Pagos" – "Subir Complemento", en esta sección podrás adjuntar el XML y el PDF de tu complemento de pago, presiona el botón "Subir", el portal validara la información fiscal del XML y lo relacionara con la factura correspondiente.

Una vez realizado este proceso tu complemento de pago ya fue relacionado con tu factura emitida, podrás consultarlo en el menú "Lista de facturas". En caso de tener algún problema para subir tus complementos de pago puedes solicitar apoyo escribiendo tu consulta al correo portal.proveedores@zubex.com.mx

## **Consultas**

En el portal de proveedores puedes realizar las siguientes consultas:

- 1) Conocer el estatus de tus facturas previamente subidas al portal.
	- a. Ingresa a la opción "Lista de Facturas" y ahí podrás darle seguimiento a todas tus facturas que ingresaste al portal, puedes colocar un rango de fechas o buscar directamente una factura colocando el UUID o Folio Fiscal de tu factura.
- 2) Buscar el número de la Orden de Compra o Entrada de Mercancía.
	- a. en la sección de "Documento SAP", Selecciona el documento a buscar y presiona el botón "Buscar"
- 3) Consultar las facturas que ya fueron pagadas
	- a. En la sección de "Pagos" "Pagos Efectuados" podrás visualizar tus facturas que ya fueron pagadas.
	- 4) Si tienes algún detalle o duda sobre la información que arroja el portal, puedes solicitar apoyo escribiendo tu consulta al correo **portal.proveedores@zubex.com**

**ZUREX INDUSTRIAL SA DE CV** Padre Severiano Martínez #203 Parque Industrial Regiomontano C.P. 64540 Monterrey, N.L. México Tel. (81) 5000 9500

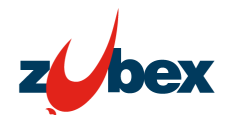

WWW.zubex.com